# COMMUNICATION BETWEEN SCHOOL & HOME

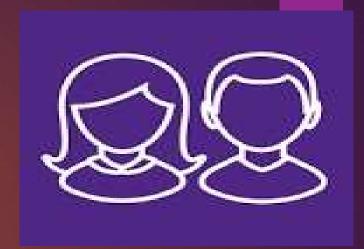

We will communicate by:
Phone
Text message
E-mail
SIMS Parent app

# Have you completed your Admission Form?

- In order to communicate effectively with you we need to make sure that on the Admission Form we have:
- ► Your mobile phone number
- ➤ Your email address

# IMPROVING COMMUNICATION WITH PARENTS VIA OUR SCHOOL APP

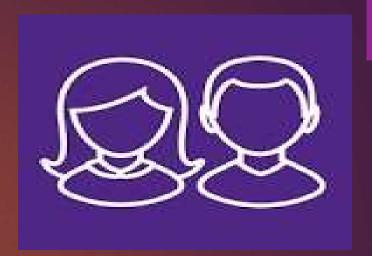

- We are excited to offer a new system of communication that will allow information to flow smoothly between home and school in the easiest way possible.
- SIMS Parent has proven to be the most effective way of communicating with our parents.

# Getting started with the SIMS Parent app Step 1 - How do I register?

w/b 18/7/22

- You will receive a registration email from noreply@sims.co.uk containing a unique invitation code.
- Click the Accept Invitation button. If you cannot find this email, please check your SPAM/Junk folder before contacting your school.

You're invited to start using SIMS Parent to manage your child's personal details at GreenAb. If enabled by the school, you can also view child's attendance, school reports, homework assignments and more.

Simply accept this invitation and register within 90 days.

Accept Invitation

If the button above doesn't work, copy and paste the following link into your browser.

https://registration.sims.co.uk

Should you need to enter it, your personal invite code is: XVG9BTMRXT

# Step 2 - How do I register?

- The Activate Your Account screen is displayed. The Invitation Code field is already filled with the unique code from your email.
- Enter your email address as Username and click the Next button.

#### Activate Your Account

So that we can confirm your identity, please enter your email address and personal invitation code.

Username

AdeleAbimbola@myexampledomain.co.uk

Invitation Code

XVG9BTMRXT

#### Next

Alternatively you may complete the registration using an External Account.

Register with an External Account

# Step 3 - How do I register?

- At the Account Registration screen, answer the security question and click the Next button.
- This is for security purposes only. This information will not be used in the SIMS Online Services system.

#### Account Registration

So that we can confirm your identity, please answer your security question below.

What is the date of birth of one of your children at the school?

14/05/2008

Next

# Step 4 - How do I register?

At the Create a Strong Password screen, create a password for the new account you are creating and click the Next button.

#### Create a Strong Password

# Step 5 - How do I register?

Once your account has been registered, you need to validate it. Check your email for an email from SIMS ID Registration.

#### Account Registration

Your account has been successfully created. Please read the email we have sent to your email address and follow the instructions to validate your account.

Remember to check in your SPAM folder

# Step 6 - How do I register?

- Click the Verify My Email button in the SIMS ID Registration email.
- ► Click the **Sign In** button on the screen confirming your email address has been validated.

Dear Adele Abimbola,

Please click the link below to verify your email address and log in to your SIMS ID account.

Verify My Email

Account Registration

We have validated your email address, thank you.

Sign In

# Once you have successfully registered for the SIMS Parent App, you can download the App or go online

To access SIMS Parent App from a computer via the web, go to www.sims-parent.co.uk

Sign in to SIMS Parent

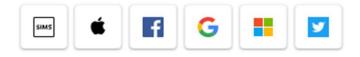

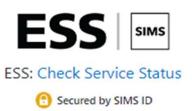

To access SIMS Parent App from your mobile phone via Google Play or Apple App

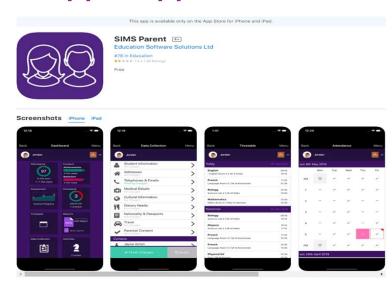

#### What does the app offer?

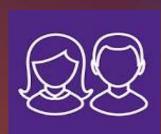

- Real-Time Information
- Up to date reports
- Attendance Information
- Behaviour Information
- Timetables
- Data Collection Sheets
- Homework information
- Relevant Calendar Events

Sign in to SIMS Parent

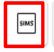

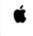

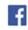

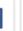

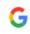

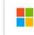

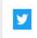

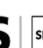

ESS: Check Service Status

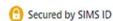

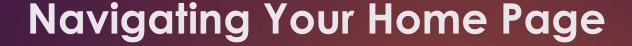

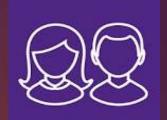

On the **Home Page** you can access:

Student button – A
 button for each child
 you have in school will
 be available for you to
 access.

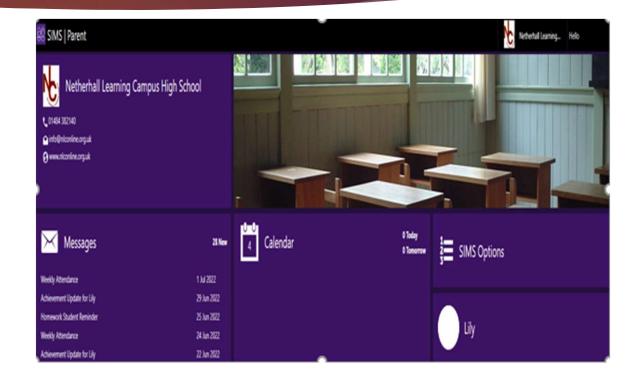

#### **School Details**

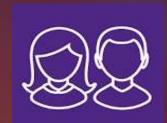

Shows key dates
 throughout the
 school year and
 the school
 contact details.

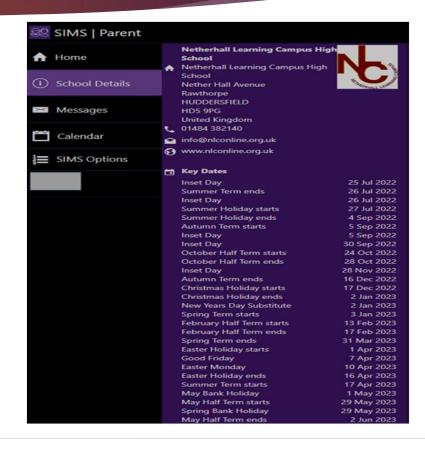

#### Messages

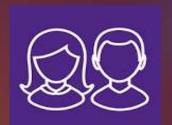

 Messages – these may be direct messages from school similar to text messages, alerting or informing you about particular information.

| Last updated<br>04/07 15:58:18 | Refresh                                                           |  |
|--------------------------------|-------------------------------------------------------------------|--|
| 1 Jul<br>2022                  | Lily had 100% attendance for<br>week 20/06 - 24/06.<br>Attendance |  |
| 29 Jun<br>2022                 | Lily has 1 new achievement. Conduct                               |  |
| 25 Jun<br>2022                 | Lily has 2 pieces of Homework<br>due on 27/06<br>Homework         |  |
| 24 Jun<br>2022                 | Lily had 100% attendance for<br>week 13/06 - 17/06.<br>Attendance |  |

#### Calendar

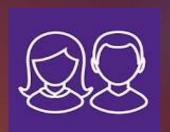

 Calendar – Click for homework reminders and other key events.

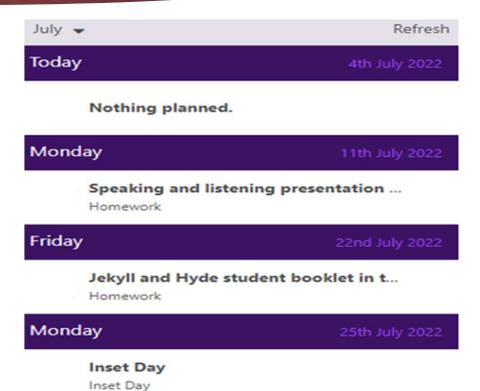

### Child's Information Page

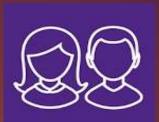

Once a child has been selected you will have access to the following areas.

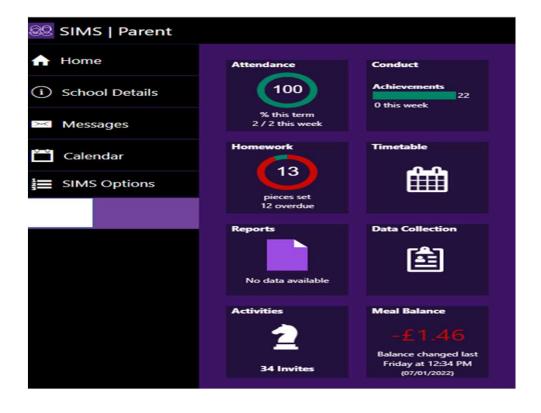

#### **Attendance**

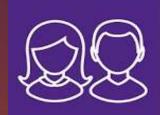

#### From this page you can:

- Click on Attendance.
- Updated in real time with a tick (attended) or cross (absent) for every morning and afternoon register.

| w/c 4th July 2022  |          |                   |       |     |     |
|--------------------|----------|-------------------|-------|-----|-----|
|                    | Mon      | Tue               | Wed   | Thu | Fri |
| АМ                 | ~        | _                 | -     | -   | _   |
| PM                 | ~        | _                 | -     | -   | _   |
| w/c 27th June 2022 |          |                   |       |     |     |
| w/c 27t            | h June 2 | 022               |       |     |     |
| w/c 27t            | Mon      | <b>022</b><br>Tue | Wed   | Thu | Fri |
| w/c 27t            |          |                   | Wed ~ | Thu | Fri |

#### Conduct

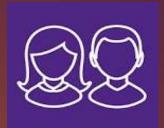

#### From this page you can:

 Click on CONDUCT to see a summary of achievement and behaviour points issued to your child by their subject teacher.

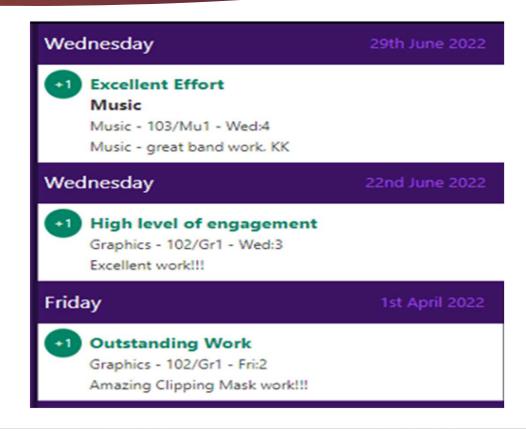

#### Homework

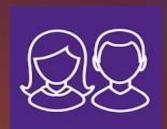

#### From this page you can:

- Click on Homework then click the relevant one and it will open that specific homework task.
- If you move the toggle from 'Due' to 'Handed In' you can see what has been submitted and see any teacher comments and grades.

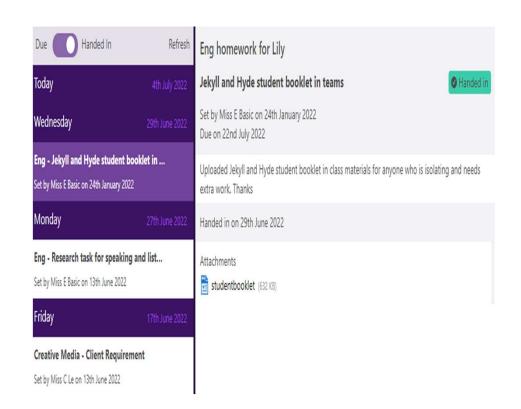

#### **Timetable**

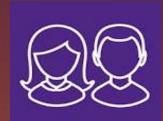

From this page you can see:

 Your child's timetable information which is available for the next two weeks.

| Today                         | 4th July 2022 |
|-------------------------------|---------------|
| Tutorial                      | 08:45         |
| Humanities 4   Miss A Godrich | 09:05         |
| Imedia                        | 09:05         |
| ICT1   Miss C Le              | 10:05         |
| Eng                           | 10:05         |
| Core English   Miss E Basic   | 11:05         |
| Imedia                        | 11:20         |
| ICT1   Miss C Le              | 12:20         |
| Spanish                       | 12:20         |
| Humanities 1   J Cattell      | 13:50         |
| Science                       | 13:50         |
| Core 2   Mr S A Mee           | 14:50         |

| riday                                 | 15th July 2022 |
|---------------------------------------|----------------|
| Tutorial                              | 08:45          |
| Humanities 4   Miss A Godrich         | 09:05          |
| Spanish                               | 09:05          |
| Humanities 1   J Cattell              | 10:05          |
| Graphics                              | 10:05          |
| FL Upper 1 - Graphics   Mr J Armitage | 11:05          |
| Music                                 | 11:20          |
| Music 1   Miss H L Tumbull            | 12:20          |
| lmedia                                | 12:20          |
| ICT1   Miss C Le                      | 13:50          |
| Science                               | 13.50          |
| Core 2   Mr S A Mee                   | 13:50<br>14:50 |
|                                       |                |

# Reports

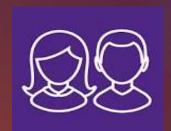

From this page you can see:

- Your child's Targets.
- Year end reports will be uploaded here. When you click on the report the pdf will download.

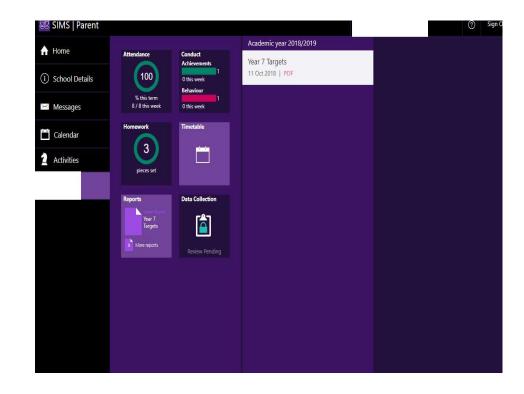

#### **Data Collection**

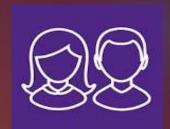

- ► Click Data Collection Sheet to view the data the school holds about your child.
- The first Addresses and Telephone & Emails section that you are able to see, underneath your child's name are their contact details, not your contact details.

| 2          | Student Information<br>No changes     | > |
|------------|---------------------------------------|---|
|            | Addresses<br>No changes               | > |
| C          | Telephones & Emails No changes        | > |
| (🔁)        | Medical Details<br>No changes         | > |
| 3          | Cultural Information<br>No changes    | > |
| <b>"</b> ¶ | Dietary Needs<br>No changes           | > |
| lacksquare | Nationality & Passports<br>No changes | > |
| æ          | Travel<br>No changes                  | > |
| ~          | Parental Consent<br>No changes        | > |

#### **Data Collection**

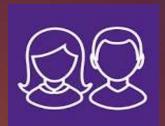

- If you ever need to change any relevant information simply click Confirm No Changes, make the relevant change and then click on Submit.
- ► The change will automatically be sent to the school office for processing.

✓ Confirm No Changes

**⚠** Submit

Once you click Submit, the information will be sent to the school to approve. During this time, Data Collection will enter a read-only state where you can still view the child's record but will not be able to alter it. The data for the child will still reflect its original state until the school has confirmed there are no changes.

#### Activities

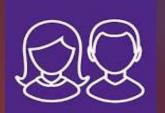

- Your child will have access to all the activities they have been invited to by their teachers.
- You can see which activity has been accepted by your child.

| $\sim$      | Location Sports Hall                        | 15:45               | Homework/Study Support                                                        |
|-------------|---------------------------------------------|---------------------|-------------------------------------------------------------------------------|
| <b>&gt;</b> | Wind Band<br>Location Music 1               | 08-Jul(+3)<br>08:15 | Student: Lily Location: Library Payment: No payment required                  |
| <b>&gt;</b> | History Book Club<br>Location Humanities 3  | 11-Jul(+3)<br>12:15 | Student Notes :                                                               |
| ><          | Quizlet Homework D<br>Location IT4          | 11-Jul(+3)<br>14:45 | Only students can accept/decline this activity  This activity occurs 4 times. |
| ><          | Creative Writing Club<br>Location English 1 | 11-Jul(+3)<br>14:45 | Accepted - 0, Declined - 0, Invited - 4                                       |
| $\sim$      | Book Club<br>Location English 6             | 11-Jul(+3)<br>14:45 | Monday, 04-Jul In Progress<br>15:00 - 16:00                                   |
| ><          | Blogging Club<br>Location CORE ICT          | 11-Jul(+3)<br>14:45 | Monday, 11-Jul<br>15:00 - 16:00                                               |
| ><          | Board Games Club<br>Location Science 6      | 11-Jul(+3)<br>14:45 | Monday, 18-Jul<br>15:00 - 16:00                                               |
| ><          | Makeup Club<br>Location Production          | 11-Jul(+3)<br>14:45 | Monday, 25-Jul<br>15:00 - 16:00                                               |
| <b>&gt;</b> | Athletics<br>Location Outside fiel          | 11-Jul(+3)<br>14:45 |                                                                               |
| <b>&gt;</b> | Athletics<br>Location Outside fiel          | 11-Jul(+2)<br>14:45 |                                                                               |
| $\sim$      | Glee@NLC<br>Location Music 1                | 11-Jul(+2)<br>14:45 |                                                                               |
|             | KS4 Dungeons & Dr<br>Location Studio Scho   | 11-Jul(+1)<br>15:00 |                                                                               |
| Accep       | ted                                         |                     |                                                                               |
| ~           | Singing with Ms L Au<br>Location Music      | 05-Jul(+4)<br>10:20 |                                                                               |

#### You can access...

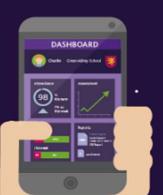

#### The school

- The schools calendar terms dates
- School diary events notifications
- Update your family information

#### Your child

- Detailed calendar all events for your child
- Day to day timetable
- Homework
- Assessment grades
- School reports
- Attendance history

#### **Notifications**

- · Homework due
- · School diary events
- Attendance summary
- Conduct

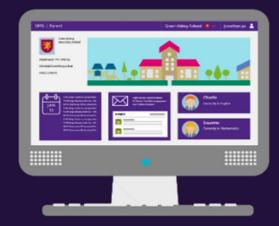

# Download the App or go online....

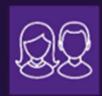

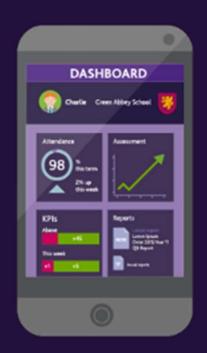

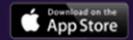

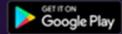

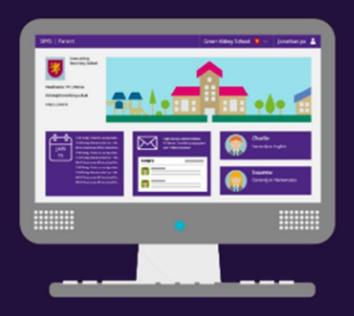

www.sims-parent.co.uk

### I.T. at home survey

Please complete the Form on the link below after you have received the email from SIMs Parent

https://forms.office.com/r/EcdfABADig